## **メール SSL/TLS 対応 設定変更手順**

【Gmail(PC ブラウザ版)】へ CNA メールを設定されている方

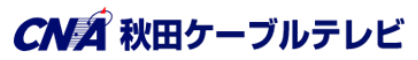

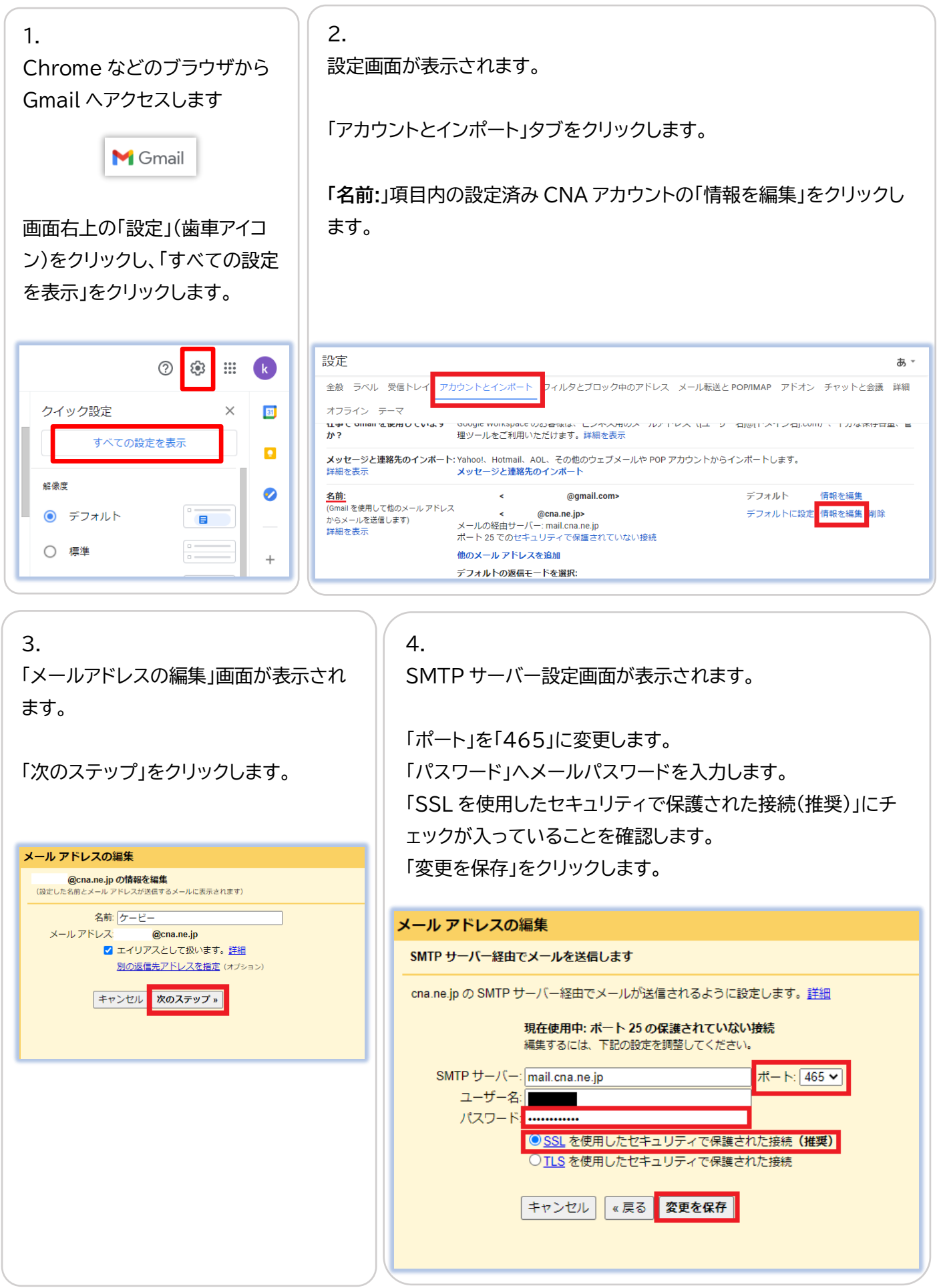

## 5.

設定画面に戻ります。

「他のアカウントのメールを確認」項目の「情報を編集」をクリックします。

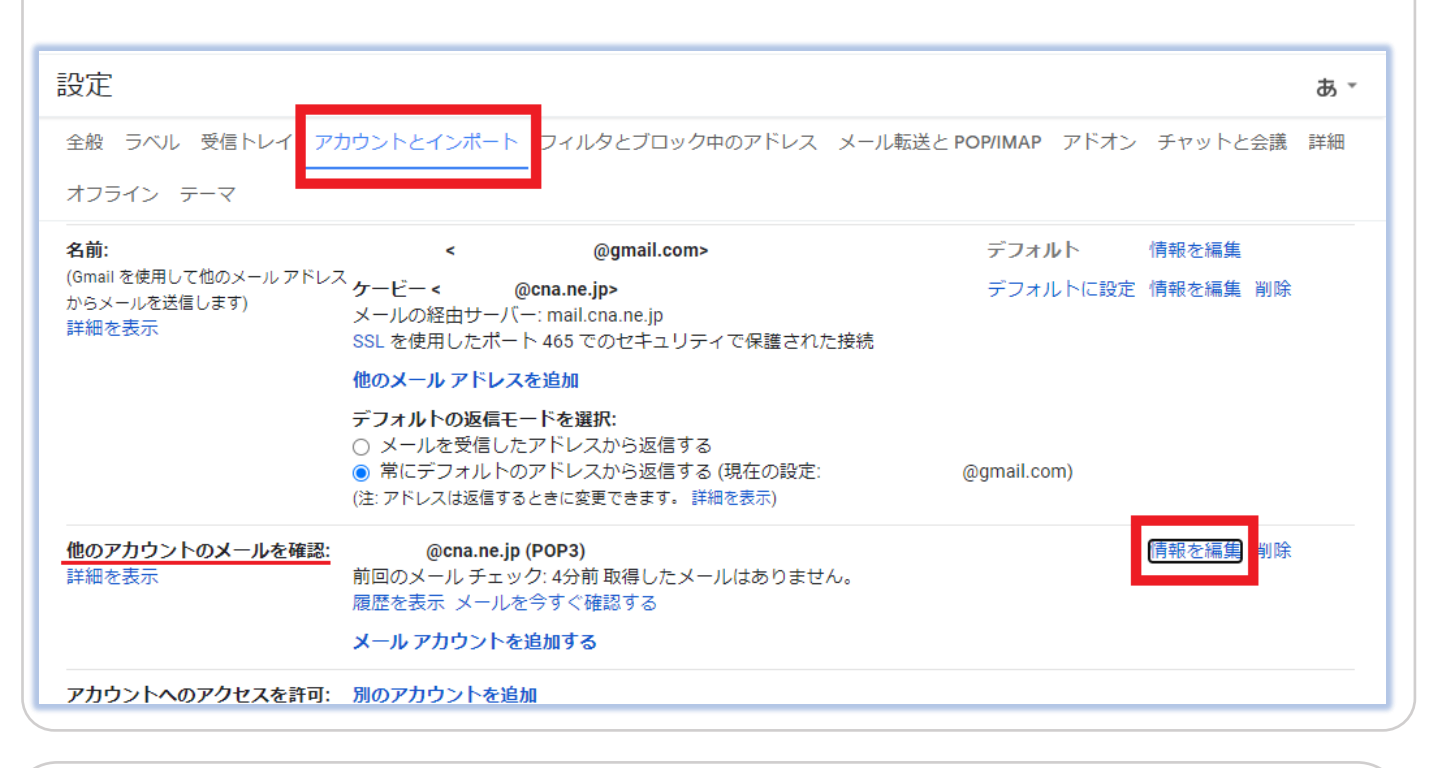

6. POP サーバー編集画面が表示されます。

「ポート」を「995」に変更します。

「パスワード」へメールパスワードを入力します。

「メールの取得にセキュリティで保護された接続(SSL)を使用する。」にチェックを入れます。 「変更を保存」をクリックします。

エラー無く元の画面に戻りましたら設定変更完了です。

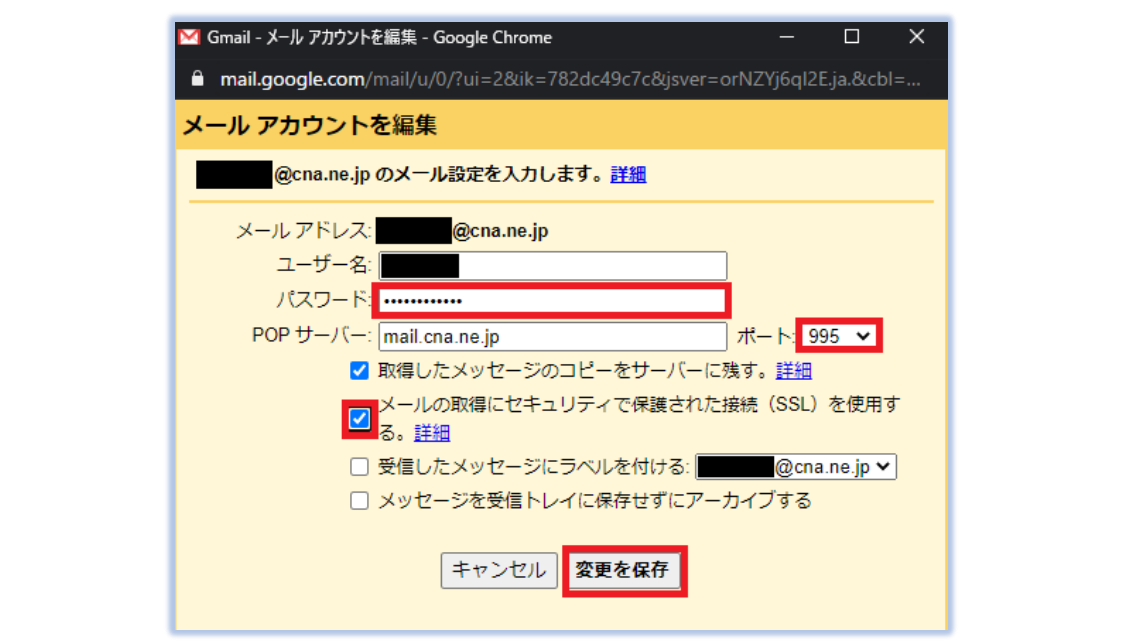